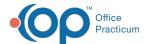

## Scan and Import into NextStep

Last Modified on 03/29/2022 11:27 am EDT

## **About**

If you have a TWAIN-compliant scanner, you can scan directly into NextStep. If the scanner you use is not TWAIN-compliant, you can scan to a folder on your workstation and manually import it into NextStep. A Form must contain a Document Upload field type in order for you to have the buttons available to upload and scan as described below.

## Scan into NSS

- 1. Navigate to a Form in NSS where you can scan to.
- 2. Click the Scan/Change Document button.

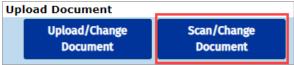

Note: If Dynamic Web Twain is not installed, click the Download button and follow the instructions to install. You need to click the Scan/Change Document button again to access the Upload/Change Scanned Document window.

Please complete one-time setup

Townload

If the window below is displayed, click click here to connect again.

Please complete one-time setup

Please complete one-time setup

Failed to connect to the service, have you run the setup?

If not, please run the setup and click there to connect again.

3. Click the Scan Documents button.

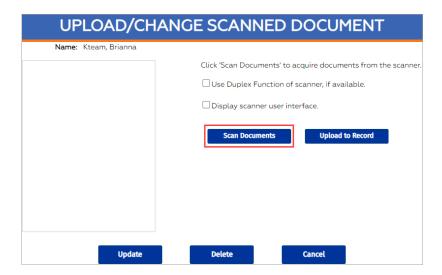

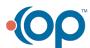

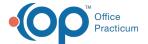

4. In the Select Source window, select the scanner and click the Select button.

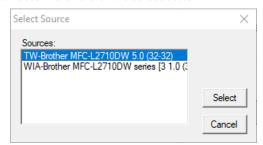

- 5. Click the **Upload to Record** button.
- 6. Click the **Update** button.

## Manually Upload Document

- 1. Navigate to a Form in NSS where you can upload to.
- 2. Click the Upload/Change Document button.

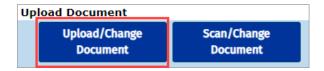

3. Click the Browse... button.

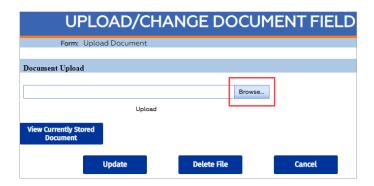

- 4. Locate the file you want to import, and click the **Open** button.
- 5. Click Upload.

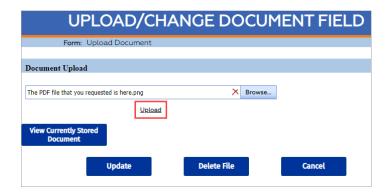

6. Click the **Update** button to store the document.

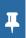

**Note**: You can click the **View Proposed Document** button to preview before storing the upload. If you want to remove the document, click the **Delete File** button.

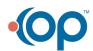